GU-S-04-20

# Guía del Usuario

# Afiliación y Desafiliación a Compras por Internet mediante Tu Caja por Internet

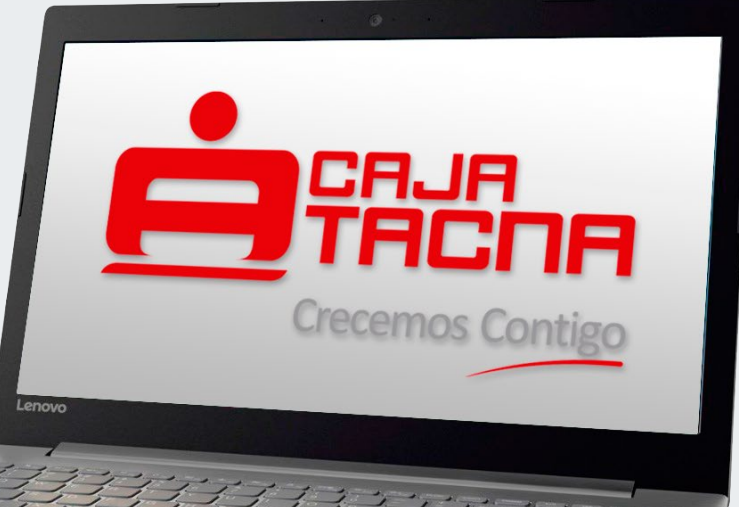

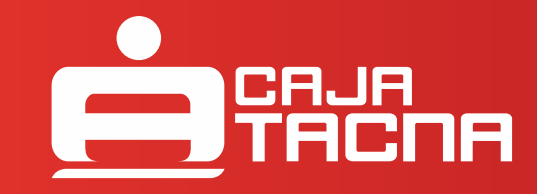

GU-S-04-20

## **¡Felicitaciones!**

Este servicio es aquel que permite a nuestros clientes realizar la afiliación y desafiliación de una de sus cuentas al servicio de compras por internet para que pueda realizar sus operaciones en comercios electrónicos afiliados a VISA. A continuación se detalla el procedimiento a realizar para realizar para la afiliación y desafiliación al servicio.

#### I. AFILIACIÓN:

A continuación se detalla el procedimiento a seguir:

**1.** Para poder acceder a TU CAJA POR INTERNET deberá ingresar a través de una computadora o dispositivo móvil con acceso a internet y nuestra página web:

#### https://www.cmactacna.com.pe/

Una vez en nuestra página deberá dirigirse a TU CAJA POR INTERNET y seleccionar la opción Personas.

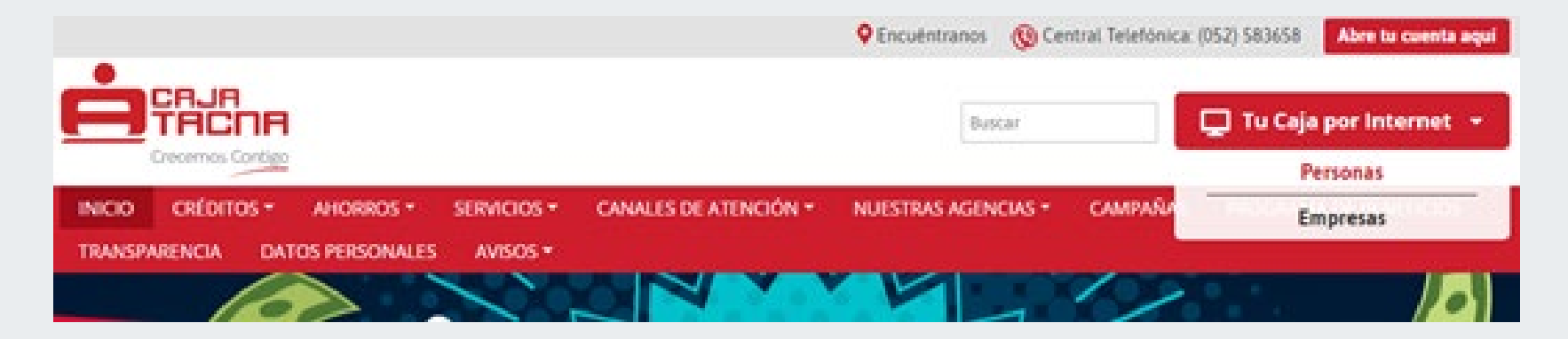

Información actualizada a septiembre de 2020. Página 2 de 10

**2.** Debemos ingresar los datos requeridos en la pantalla de inicio de sesión:

- Número completo de tarjeta.
- Número de documento de identidad del titular de la tarjeta.
- Clave de internet (6 dígitos).

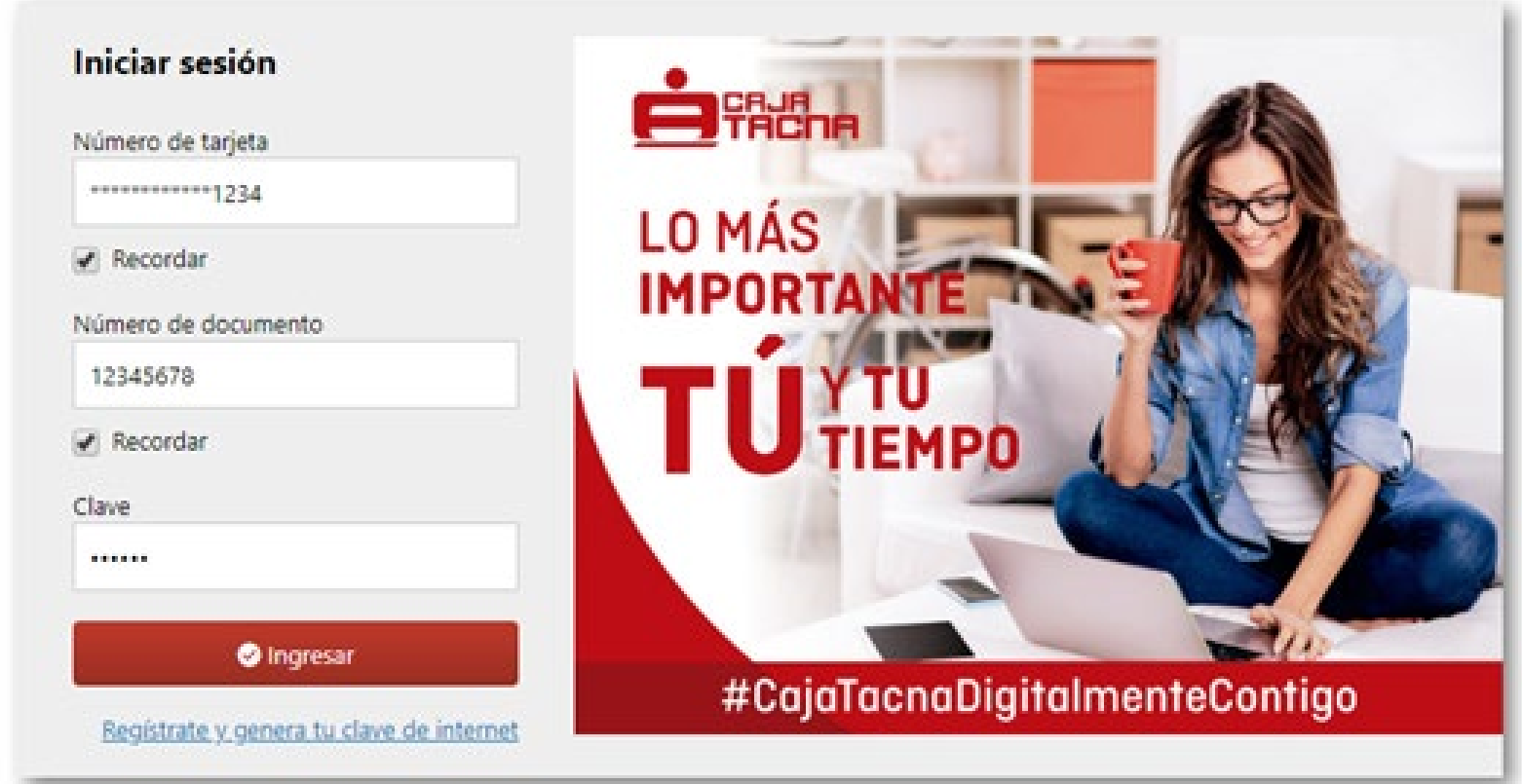

Una vez ingresados los datos correctamente, procedemos a hacer clic en **[Ingresar]**.

**3.** En el menú principal seleccionar la opción Afiliaciones:

Esta opción le muestra el submenú: Afiliación y desafiliación.

Para afiliarnos deberemos seleccionar la opción de Afiliación.

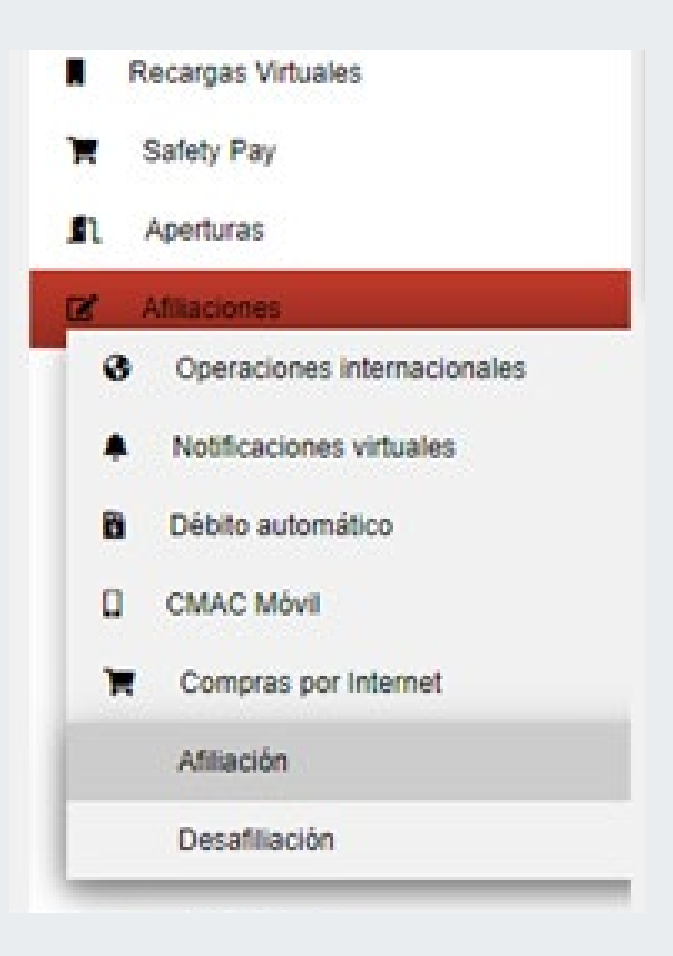

**4.** Después de seleccionar la opción Afiliación, se mostrará una ventana donde se listarán todas las cuentas del cliente que se encuentren en estado activo y que sean de firma individual:

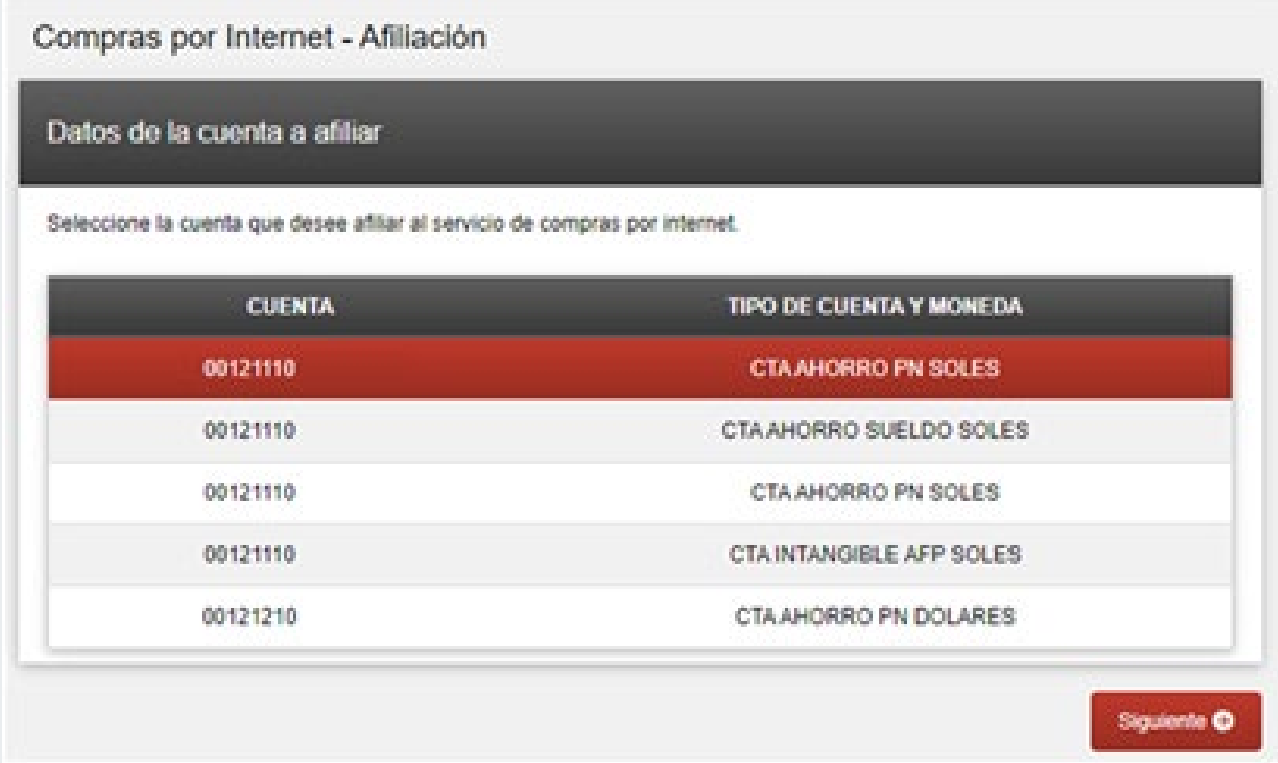

Tener en cuenta que solo se podrá tener una cuenta afiliada al servicio, y si ya se tiene una cuenta afiliada y se requiere afiliar otra cuenta, se debería realizar la desafiliación de la cuenta inicial y proceder a realizar la nueva afiliación de la cuenta requerida.

El cliente seleccionará una cuenta y presionará el botón **[Siguiente].**

**5.** El sistema actualizará la ventana y se enviará una clave dinámica al teléfono SMS proporcionado por el cliente para el propósito de recibir las claves.

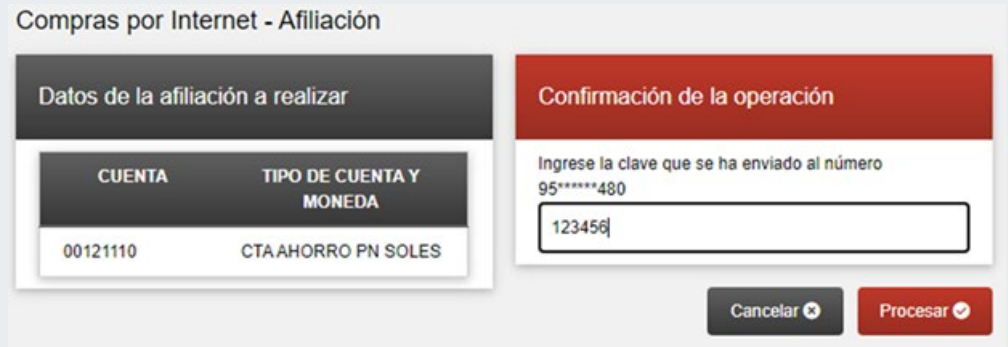

Se debe ingresar la clave recibida y posteriormente presionar el botón **[Procesar].**

6. Se volverá a actualizar la ventana y se mostrará la constancia de afiliación al servicio de compras por internet, en esta ventana también se puede exportar el comprobante a PDF y enviar un correo con el comprobante a cualquier correo electrónico que digite el cliente.

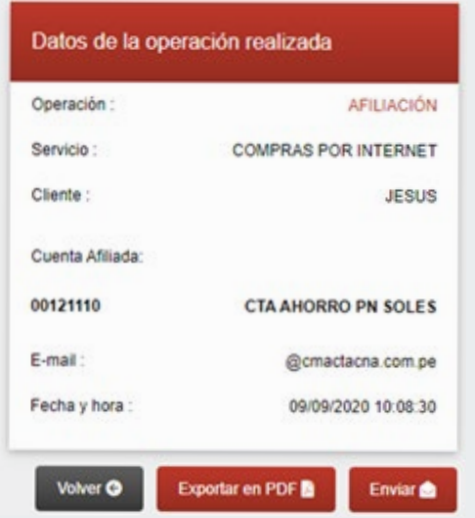

Información actualizada a septiembre de 2020. Página 6 de 10

GU-S-04-20

Adicionalmente también le llegará un correo al cliente con la constancia de afiliación al servicio al correo proporcionado por el cliente:

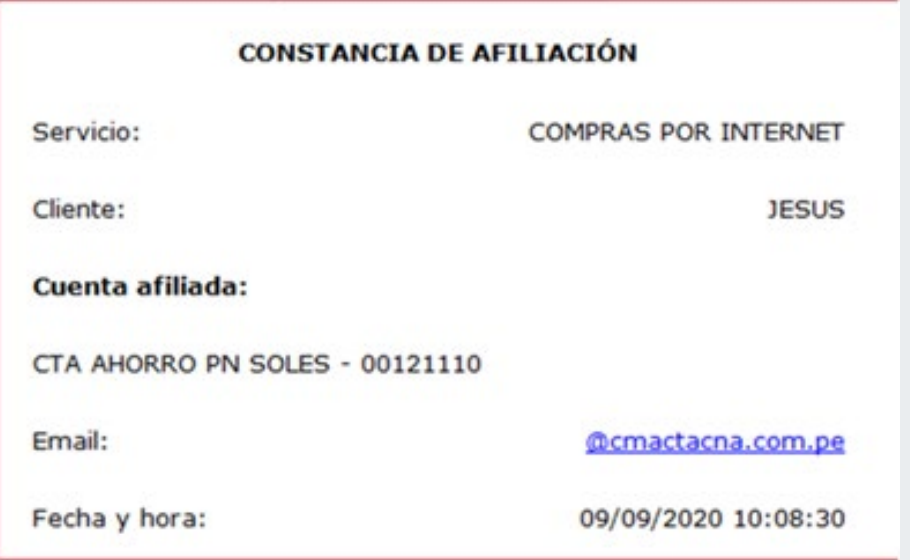

Hemos terminado con el proceso de afiliación mediante el canal de Tu Caja Por Internet, ahora podrás realizar las compras por internet que requieras utilizando la cuenta que has afiliado.

#### II. DESAFILIACIÓN:

**1.** En el menú principal seleccionar la opción Afiliaciones:

Esta opción le muestra el submenú: Afiliación y desafiliación.

Para desafiliarnos deberemos seleccionar la opción de Desafiliación.

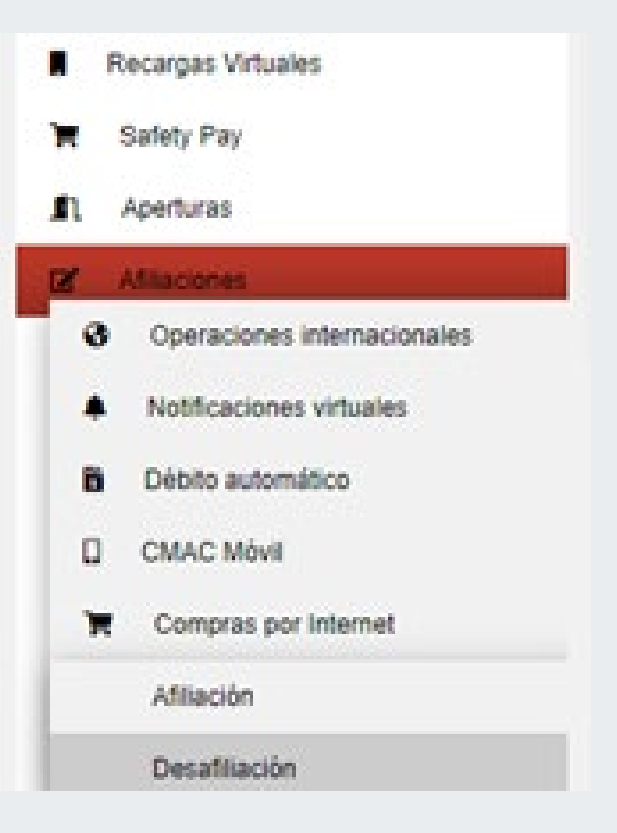

El sistema refrescará la ventana y mostrará los datos de la cuenta que se tenga afiliada, el cliente deberá 2. marcar el check de "Deseo desafiliarme del servicio de Compras por Internet" y el botón [Siguiente].

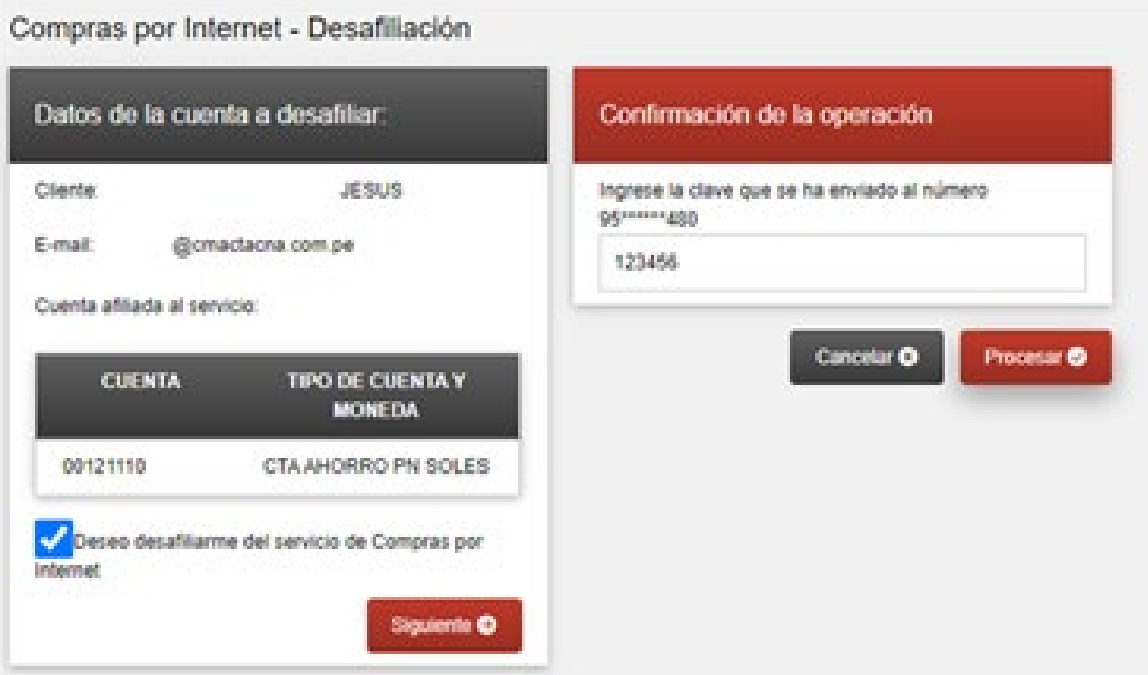

El sistema enviará una clave dinámica al teléfono SMS proporcionado por el cliente para este fin, se deberá ingresar la clave y presionar el botón [Siguiente], el sistema validará la clave y de ser correcta se refrescará la ventana y se procederá con la desafiliación.

**3.** En la siguiente ventana se mostrará la constancia de desafiliación con los datos de la cuenta, en esta venta también se podrá exportar la constancia a PDF y se podrá enviar el correo electrónico a una dirección digitada por el cliente.

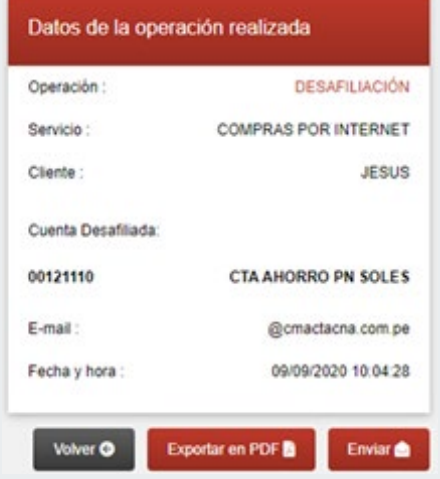

También se enviará un correo con la constancia de desafiliación.

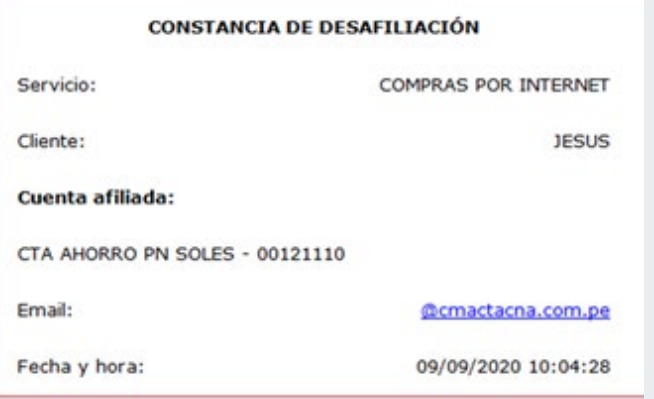

¡Listo! Hemos terminado con el proceso de desafiliación de tu cuenta al servicio de Compras por Internet.

GU-S-04-20